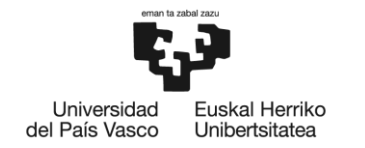

**BILBOKO INGENIARITZA ESKOLA** ESCUELA<br>DE INGENIERÍA<br>DE BILBAO

# GRADO EN INGENIERÍA ELECTRÓNICA INDUSTRIAL Y AUTOMÁTICA **TRABAJO FIN DE GRADO**

# *RED INALÁMBRICA DE SENSORES PORRADIOFRECUENCIA*

**ANEXO I** – SERVIDOR LAMP

**Alumno/Alumna**: Dieguez Martín Alexander **Director/Directora (1):** Oleagordia Aguirre Iñigo Javier

**Curso:**2018-2019

**Fecha:**<XXXX, día, mes, año>

## **ÍNDICE**

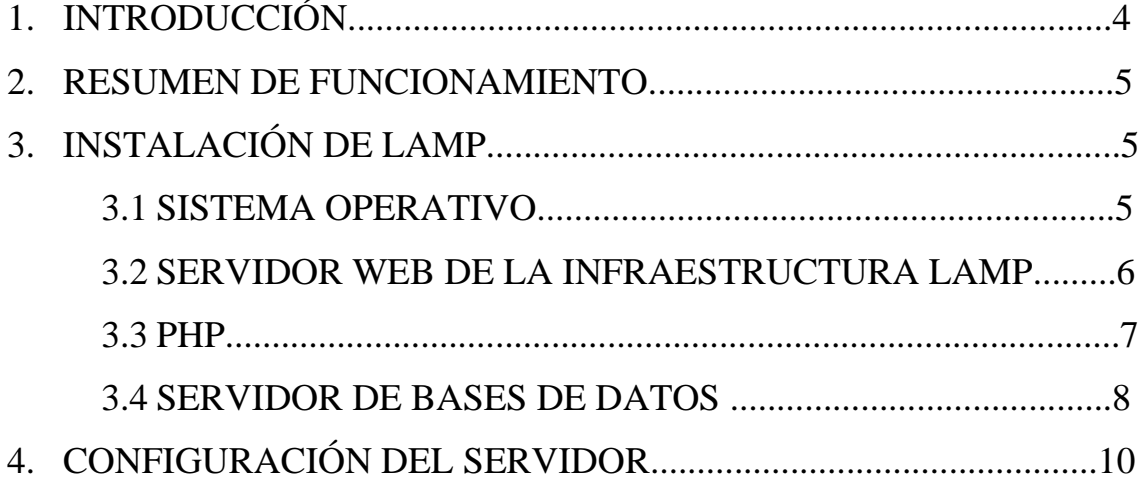

## **ÍNDICE DE FIGURAS**

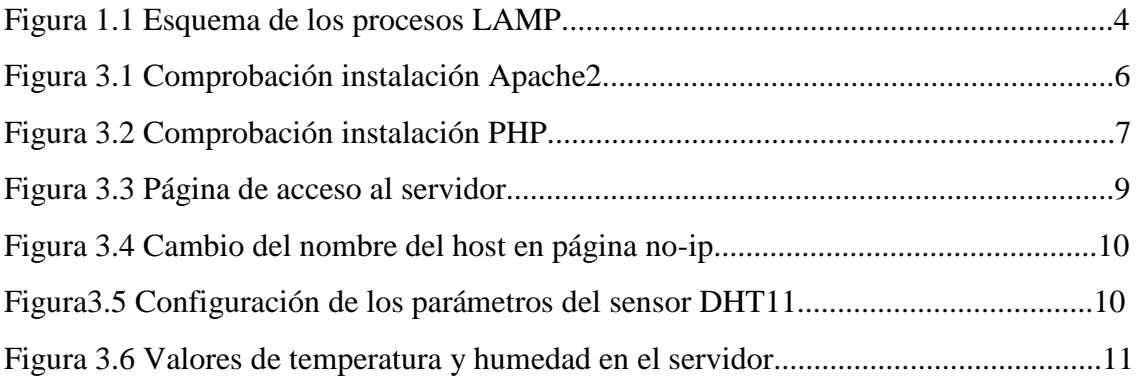

## <span id="page-3-0"></span>1. INTRODUCCIÓN

Existen dos tipos de páginas web: estáticas y dinámicas. Las webs estáticas están alojadas en un servidor y creadas en lenguaje HTML. Están pensadas principalmente para mostrar una información permanente a la que es posible acceder en cualquier momento. El contenido de las páginas web dinámicas, por su parte, se genera de forma activa cada vez que se realiza una solicitud. Estas últimas resultan muy útiles cuando la temática de la web requiere actualizaciones regulares.

Las páginas web dinámicas requieren una infraestructura especial, que consta de un sistema operativo, un servidor web, un gestor de bases de datos y uno o más lenguajes de programación; facilidades que ofrece por ejemplo, el servidor LAMP.

LAMP es una plataforma de código abierto para el desarrollo WEB que usa Linux como sistema operativo, Apache como servidor Web, MySQL como base de datos relacional y PHP como lenguaje de scripts orientado a objetos. Los componentes individuales se acumulan unos sobre otros, por lo que esta plataforma también recibe el nombre de LAMP (del inglés 'apilar').

Es una de las opciones preferidas gracias a su bajo coste y su alta disponibilidad. Además, sus componentes individuales pueden ser reemplazados fácilmente por aquellos con las mismas funciones.

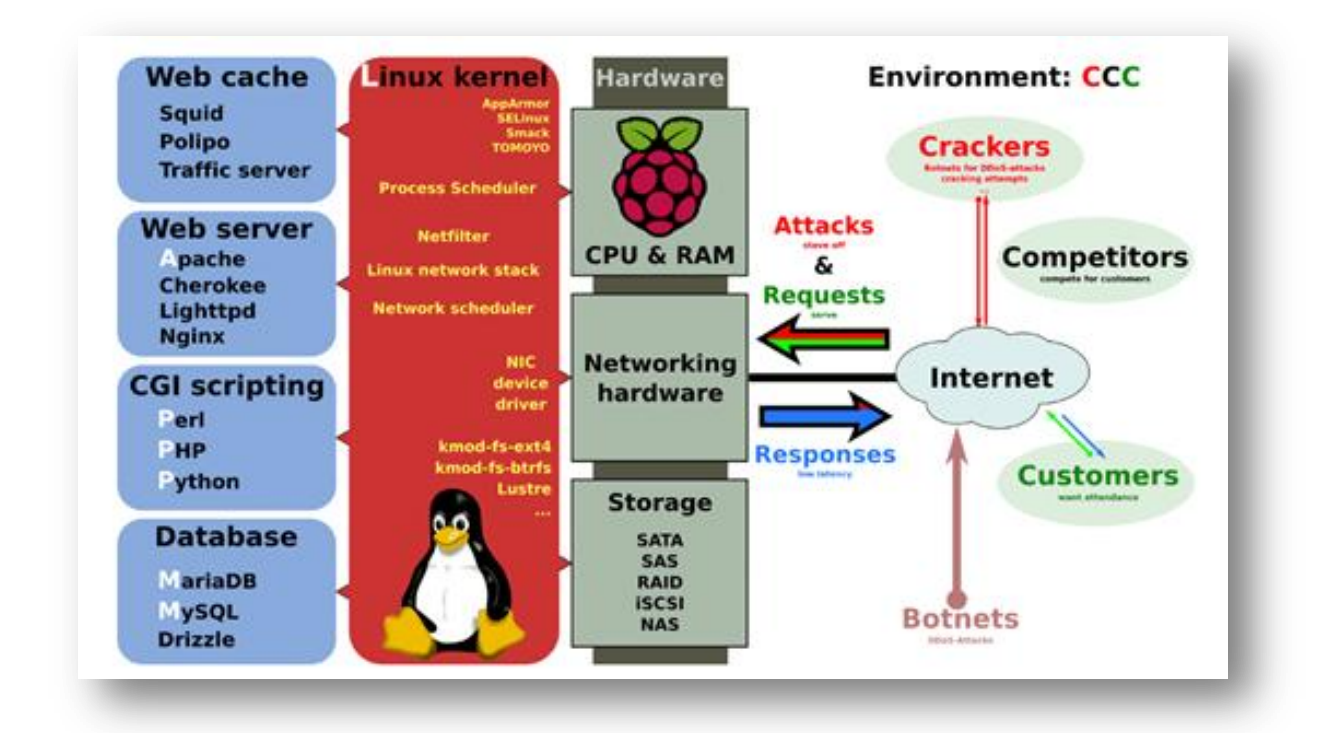

*Figura 1.1 Esquema de los procesos LAMP*

*ESCUELA DE INGENIERÍA DE BILBAO* |

### <span id="page-4-0"></span>2. RESUMEN DE FUNCIONAMIENTO

Lamp está compuesto por cuatro componentes: Linux, Apache, MySQL y PHP. Su funcionamiento es muy simple. Linux sirve como sistema operativo base para ejecutar el servidor web Apache. Este último no puede interpretar contenidos dinámicos, pero es aquí donde PHP entra a ejercer sus funciones de programación del lado del servidor. El proceso funciona entonces de la siguiente manera: Apache le envía un código fuente al intérprete PHP, incluyendo la información correspondiente sobre las acciones del visitante de la web, y permite el acceso a la base de datos MySQL. El resultado es devuelto a Apache y este se muestra finalmente en el navegador web del visitante.

### 3. INSTALACIÓN

#### 3.1. SISTEMA OPERATIVO

El sistema operativo utilizado para la instalación del servidor web es el Raspbian. Se trata de una distribución del sistema operativo GNU/Linux y por lo tanto libre, basado en Debian para la placa Raspberry pi, orientado a la enseñanza de informática.

Destaca también por su menú 'raspi-config' que permite configurar el sistema operativo sin tener que modificar archivos de configuración manualmente. Entre sus funciones, permite expandir la partición root para que ocupe toda la tarjeta de memoria, configurar el teclado, aplicar overcloock, etc...

Para poder realizar la instalación del sistema operativo en la tarjeta Raspberry, se necesita volcar la imagen en una micro SD. Para ello primero se tiene que realizar un formateo en FAT32 mediante el programa *'SD Card Formatter'*, y una vez vaciado la tarjeta en el formato correspondiente, mediante el programa *'Win32DiskImager*' se vuelva la imagen en la micro SD.

Una vez finalizado el proceso anterior, la micro SD ya está lista para poder instalar el sistema operativo. Para ello simplemente se introduce la micro en la Raspberry y automáticamente efectúa todo el proceso de instalación. Mediante un cable hdmi conectado a un monitor es posible seguir todo este proceso.

Tras el proceso de instalación se configura el escritorio en el idioma correspondiente, la red wi-fi, el teclado, etc... y ya es posible empezar a instalar los paquetes correspondientes del servidor mediante la pantalla de comandos.

Para poder dar por terminado este proceso es necesario realizar una serie de actualizaciones para poder verificar que todo el sistema se encuentra actualizado. Para ello se utilizan los siguientes códigos:

Actualizar Raspberry Pi

*sudo rpi-update*

#### Actualizar el sistema

- *sudo apt update*
- *sudo apt upgrade*

#### <span id="page-5-0"></span>3.2. SERVIDOR WEB DE LA INFRAESTRUCTURA LAMP

Lo primero que se va a instalar es el servidor web. Este servirá para infinidad de procesos, y no solo para la infraestructura LAMP. Simplemente con colocar una página web estática en el sitio adecuado se podrá ver desde nuestra red local. O incluso verlo desde cualquier sitio utilizando OpenVPN. Para instalar el servidor web, se tienen que ejecutar las siguientes ordenes.

*sudo apt install apache2*

Una vez completada la instalación, se puede comprobar si todo el proceso a salido correctamente, abriendo el navegador de internet y escribiendo la dirección IP de la Raspberry PI, que en este caso sería: http://192.168.0.24.

Si todo funciona correctamente aparecerá en el navegador una página como la que se muestra a continuación.

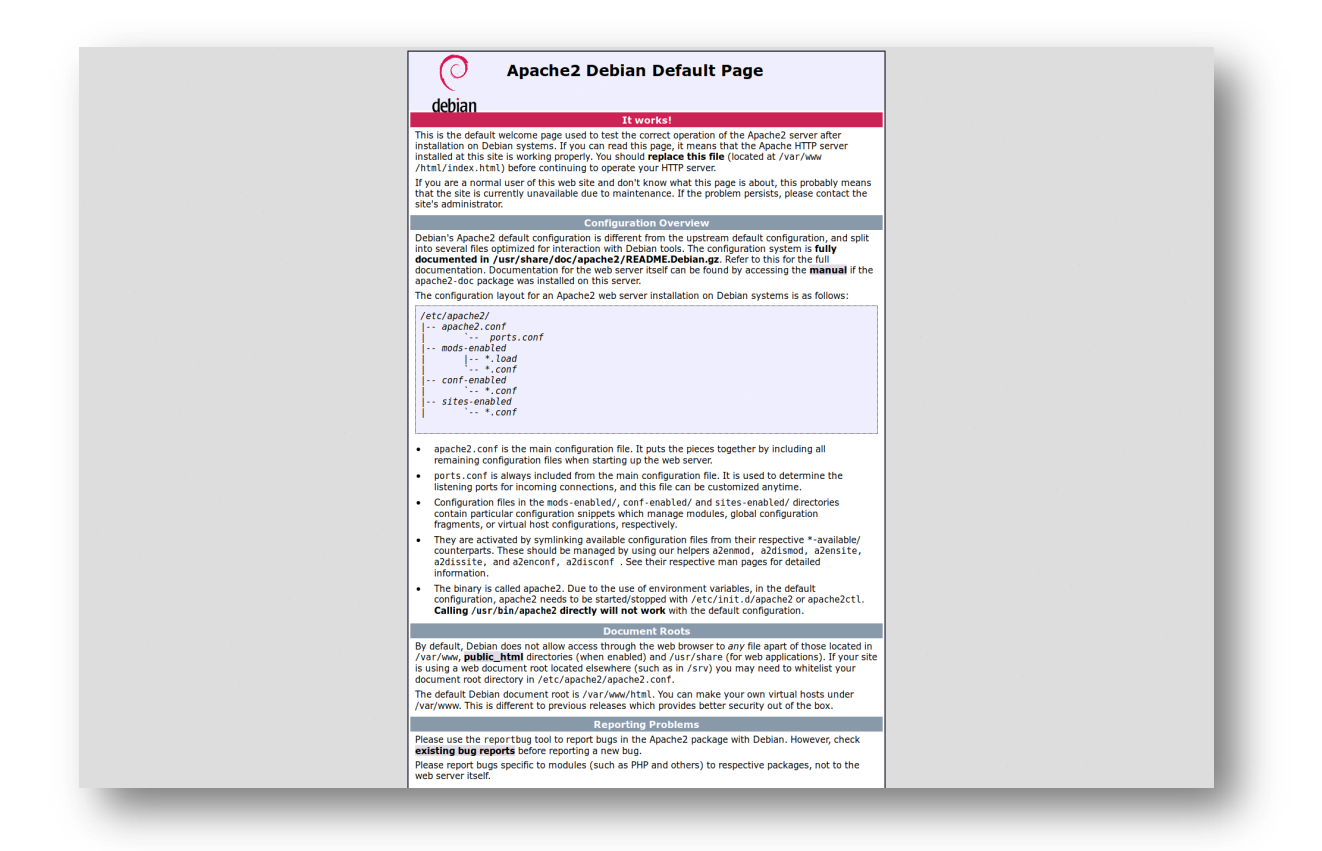

*Figura 3.1 Comprobación instalación Apache2*

<span id="page-6-0"></span>3.3 PHP

El lenguaje de programación PHP es uno de los más extendidos para el desarrollo de páginas web. La ventaja de utilizar PHP para el desarrollo de páginas web es que permite crear páginas web dinámicas, es decir, que se generan cuando u usuario visita la página.

Por defecto Raspbian dispone de PHP versión 5, sin embargo, muchos servicios de hosting ya ofrecen la versión 7, que es más rápida y eficiente. Es por ello que se realizó la instalación de la versión 7, con las siguientes ordenes.

*sudo apt-get install php7.0*

Una vez completado el proceso, es necesario editar un fichero.

*sudo nano/var/www/html/info.php*

Dentro de este fichero se coloca lo siguiente:

*<?php*

*phpinfo()*

*?˃*

Para finalizar se realiza un reboot del sistema. La comprobación de que todo lo realizado anteriormente funciona correctamente se realiza de forma similar como con la instalación de apache2, ya que se debe introducir *http://192.168.0.24/index.php* en el navegador web. Si todo funciona bien, el navegador mostrará lo siguiente.

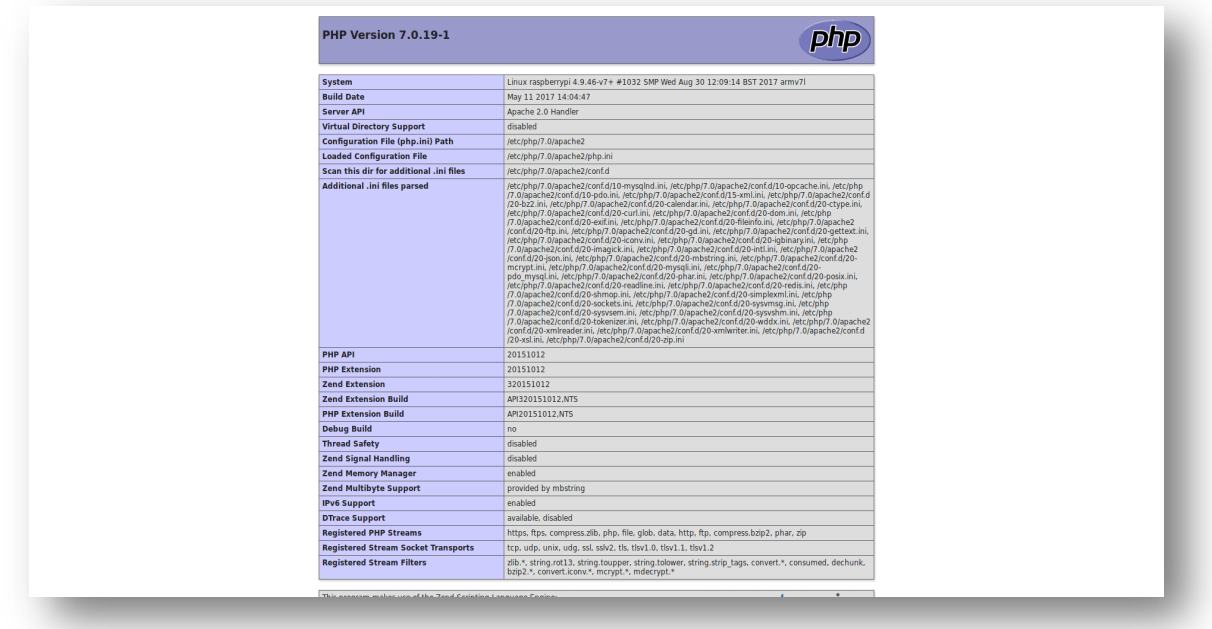

*Figura 3.2 Comprobación instalación PHP*

*ESCUELA DE INGENIERÍA DE BILBAO* |

7

#### <span id="page-7-0"></span>3.4 SERVIDOR DE BASES DE DATOS

Respecto al servidor de bases de datos, se escogerá MariaDB en lugar de MySQL, que era el estándar hasta hace unos años. En 2008 MySQL fue adquirida por un tercero y cambió su licencia. MariaDB tiene licencia GPL v2.

Sin embargo, no es solo la licencia lo único que cambia uno de otro, sino que existen algunas diferencias notables entre ambos servidores. Entre ellas MariaDB ha añadido tablas a nivel de sistema para mejorar la optimización de los datos. Por otro lado, MariaDB tiene un rendimiento superior a MySQL.

El único inconveniente que se puede tener utilizando MariaDB es de compatibilidad, a pesar de que ambos servidores presentan un elevado grado de compatibilidad. Como el sistema creado se sabe que no va a tener problemas de compatibilidad, se procede a la instalación mediante las siguientes ordenes.

*sudo apt install mariadb-server*

Durante el proceso de instalación se preguntará por la contraseña a utilizar. Se trata de una contraseña importante, ya que posteriormente se necesitará para instalar otras aplicaciones web. A continuación se necesitan realizar los siguientes cambios.

¿Change the root password?

*No*

¿Remove anonymous users?

*No*

¿Disallow root login remotely?

*No*

¿Remove test database and access to it?

*No*

¿Reload privilege tables now?

*Yes*

Una vez realizado estos pequeños cambios se termina la instalación aportando los privilegios necesarios al usuario para poder acceder al servidor web. Para ello se realizan las siguientes ordenes.

- *mysql -u root -p*
- *GRANTALL PRIVILEGES on \*.\* to 'root'@'localhost' IDENTIFIED BY '\*\*\*\*'*
- *FLUSH PRIVILEGES*
- $\bullet \quad \vert q$
- *service mysql stop*
- *service mysql start*

Para finalizar se comprueba que todo funciona correctamente, y que se tiene acceso al servidor mediante el usuario y pw. configurados anteriormente. Para ello se introduce lo siguiente en el navegador web: 192.168.0.24/phpmyadmin/ y mostrará la siguiente página.

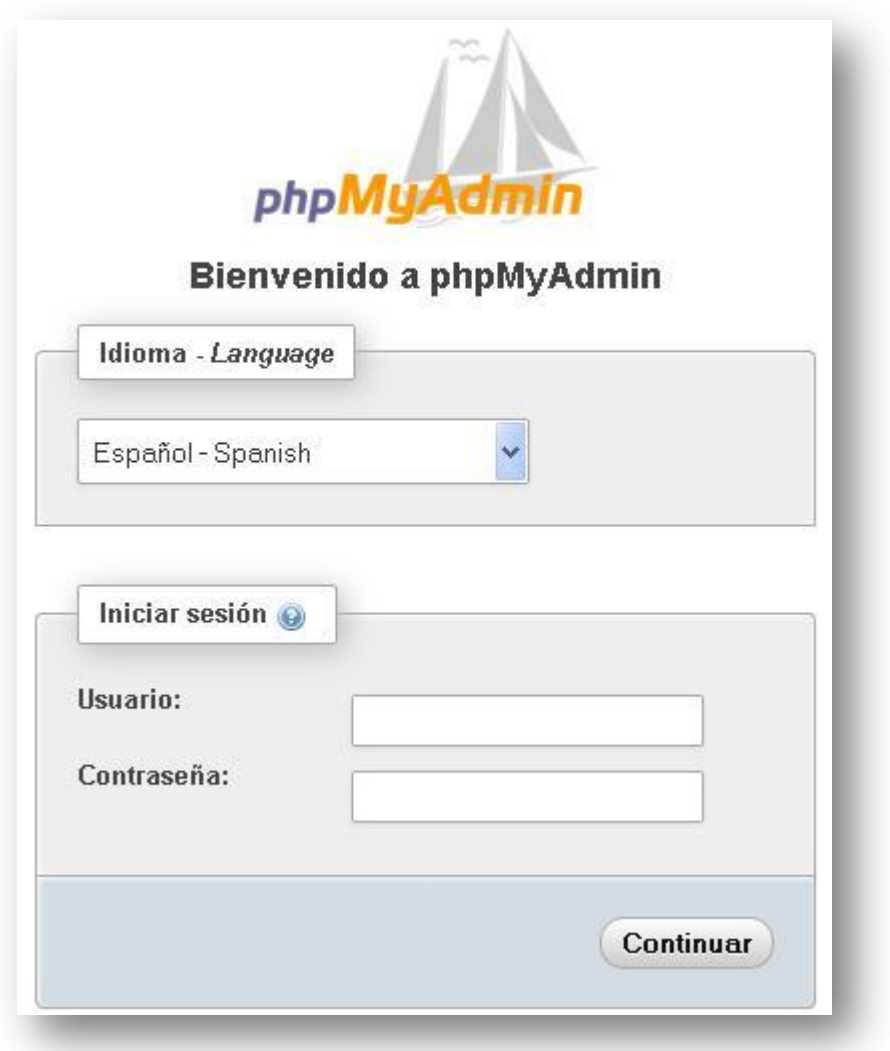

<span id="page-8-0"></span>*Figura 3.3 Página de acceso al servidor*

## <span id="page-9-0"></span>4. CONFIGURACIÓN DEL SERVIDOR

Se puede realizar el cambio en el nombre del dominio de la página para que en vez de conectarnos a la página mediante el número de ip de la raspberry pi, se pueda poner cualquier otro nombre. Mediante la plataforma *'www.no-ip.com*' es posible cambiar el dominio. En nuestro caso se ha llamado *'tfgredinalambrica.ddns.net'*. Es por ello que ahora únicamente poniendo este nombre en el directorio de URL se podrá acceder al servidor.

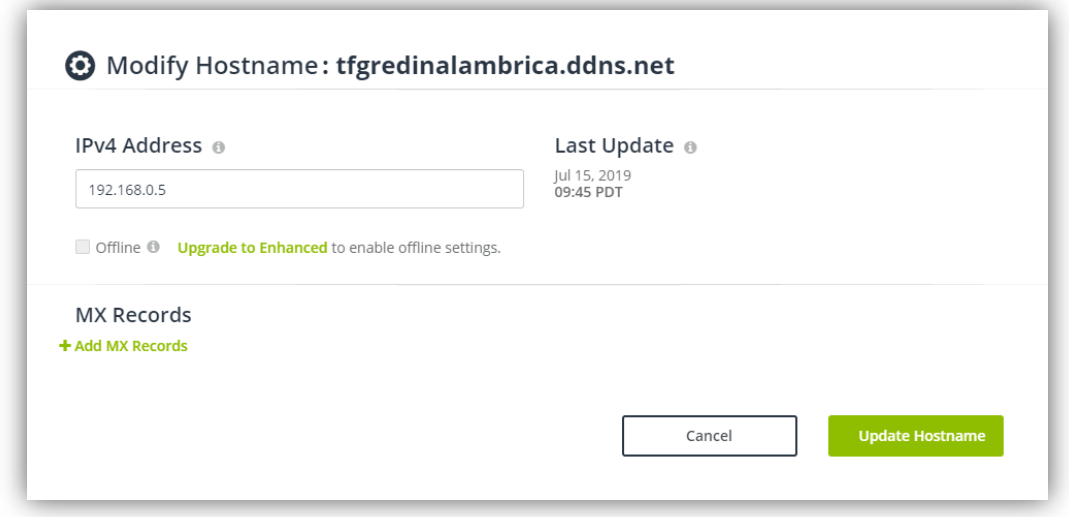

*Figura 3.4 Cambio del nombre del host en página no-ip.*

Teniendo el servidor funcionando correctamente se acaba la instalación del servidor LAMP configurando el *phpmyadmin* con las entradas a utilizar del DHT11, concretamente de temperatura y humedad.

| phpMyAdmin                                                             | Servidor: localhost 3306 » Base de datos: DHT11 » B Tabla: DHT11                                                                                                    |  |
|------------------------------------------------------------------------|----------------------------------------------------------------------------------------------------|--|
| △目●□●●                                                                 | Examinar M Estructura   SQL & Buscar 3 Insertar<br>Exportar in Importar a Privilegios & Operaciones Seguimiento 36 Disparadores                                                                                                |  |
| Reciente Favoritas<br>$\Box$ $\infty$                                  | $\frac{10}{10}$ Vista de relaciones<br><b>M</b> Estructura de tabla                                                                                                    |  |
| <b>Nueva</b>                                                           | Coteiamiento Atributos Nulo Predeterminado<br>Acción<br># Nombre<br><b>Tipo</b><br><b>Comentarios Extra</b>                                                                                                    |  |
| ELA DHT11<br><b>Review</b>                                             | AUTO INCREMENT Cambiar C Eliminar Primaria D Unico C Indice T Espacial T Texto complete<br>ه ۱۵<br>bigint(20)<br>No Ninguna<br>$\blacksquare$                                                                                  |  |
| <b>ELIZA DHT11</b>                                                     | <b>NULL</b><br>Cambiar C Eliminar Primaria Unico F Indice S Espacial T Texto complete<br>$\Box$ 2 humedad<br>Sí<br>float                                                                                                    |  |
| <b>ELAI</b> Columnas                                                   | Cambiar C Eliminar Primaria ii Unico A Indice E Espacial F Texto complete<br>3 temperatura float<br>Sí<br><b>NULL</b><br>m                                                                                                    |  |
| $\left  \frac{1}{\sqrt{2}} \right $ indices                            | Cambiar C Eliminar Primaria T Unico F Indice F Espacial T Texto complete<br><b>CURRENT TIMESTAMP</b><br>$\Box$ 4 fecha<br><b>No</b><br>timestamp                                                                               |  |
| information schema<br><b>EL</b> mysql<br><b>FLE</b> performance_schema | Seleccionar todo Para los elementos que están marcados: El Examinar Cambiar Cambiar Deliminar Primaria Turnico El Índice Agregar a columnas centrales Agregar a columnas centrales Agregar a columnas centrales Agregar a colu |  |
| <b>EL phpmyadmin</b>                                                   | A lmprimir no Planteamiento de la estructura de tabla @ → Hacer seguimiento a la tabla il b Mover columnas A lejorar la estructura de tabla                                                                                    |  |
|                                                                        | después de fecha<br>3-i Agregar 1<br>columna(s)<br>Continuar<br>$\mathbf{v}$<br>$+$ <i>indices</i>                                                                                                    |  |
|                                                                        | <b>Particiones</b>                                                                                                    |  |

*Figura3.5 Configuración de los parámetros del sensor DHT11*

| + Opciones<br>$+T \rightarrow$ | ID | <b>Tiempo</b>       | <b>Temperatura</b> | Humedad |  |
|--------------------------------|----|---------------------|--------------------|---------|--|
| Editar 3- Copiar Borrar        |    | 2018-10-12 16:17:19 | 25                 | 50      |  |

*Figura 3.6 Valore de temperatura y humedad en el servidor.*

<span id="page-10-0"></span>Por último solo faltaría configurar el programa de Arduino del módulo ESP8266 con la dirección y contraseña de la red wi-fi en la que estén conectados ambos dispositivos y colocar la dirección ip de la raspberry pi para poder enviar los datos al servidor de forma correcta.

Hay que tener especial precaución a la hora de poner en marcha el servidor, ya que según la red wi-fi en la que estén conectados los dispositivos. La dirección ip de la raspberry pi va cambiando, es decir, que se tienen que modificar toda la programación donde intervenga la dirección ip para poder vincular ambos dispositivos. Con ello compilar el script con el nombre y contraseña de la red wi-fi en el módulo ESP8266.